# 雨林联盟 指南文件 中国地理位置数据采集

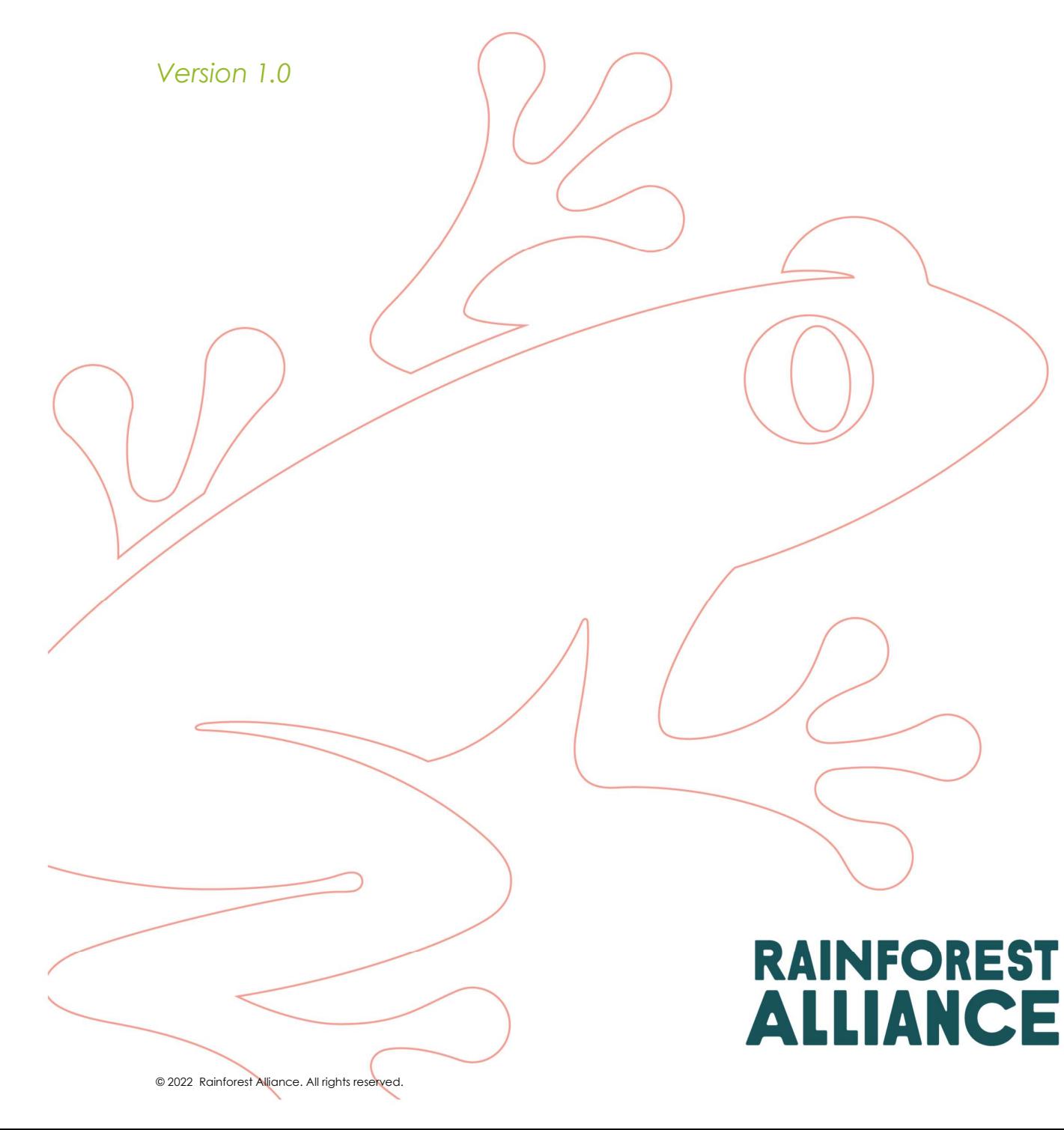

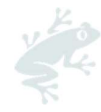

通过使用社会和市场的力量,雨林联盟正在创造一个更加可持续的世界,来保护自然,并且改善农民和 森林社区的生计。

#### 翻译声明

对本翻译文件中的信息准确性所导致的任何问题,请查阅官方英文文件为准。任何因翻译导致的疑义或 偏差,对审核或认证都不产生效力。

#### 更多信息?

关于雨林联盟的更多信息,请访问 www.rainforest-alliance.org, 或者联系 info@ra.org, 或者联系 雨林联盟阿姆斯特丹办公室,其位于荷兰,阿姆斯特丹,De Ruijterkade 6, 1013AA。

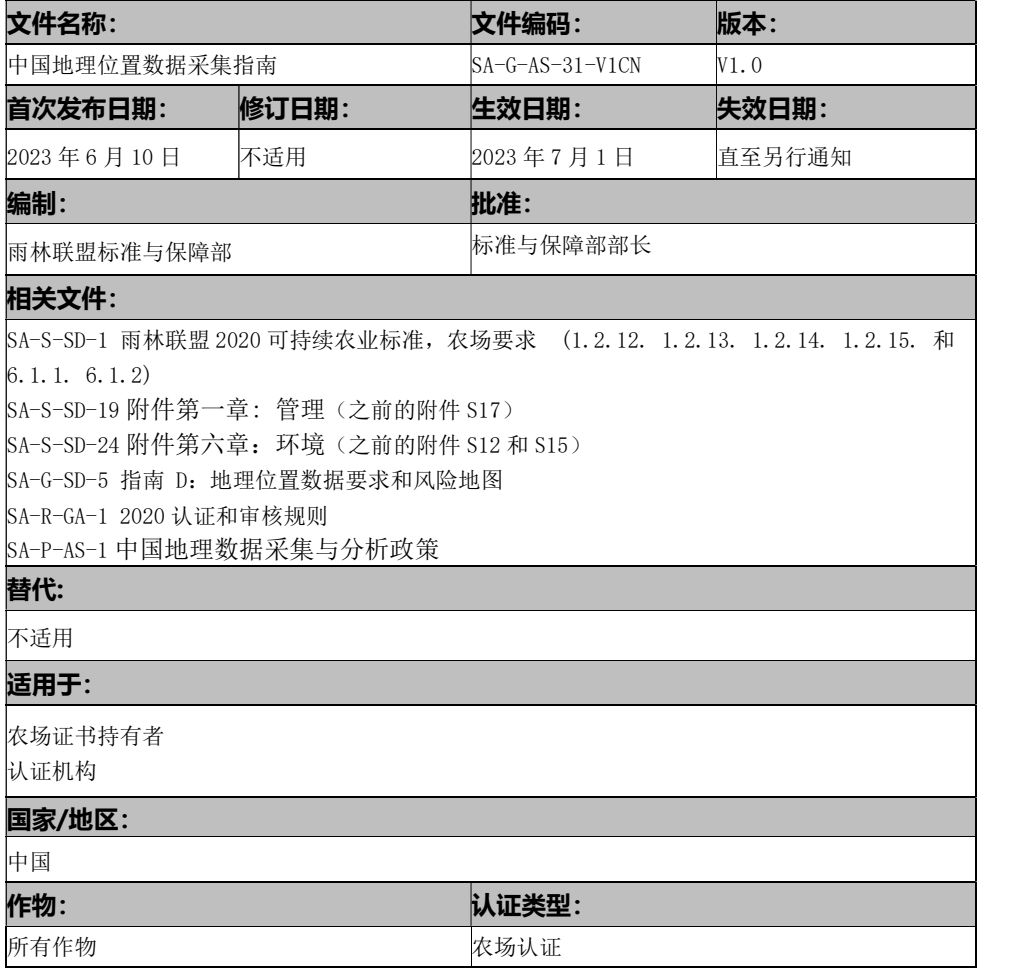

指南文件没有强制约束力。指南文件提供的信息,可以帮助阅读者去理解、释疑和实施相关的标准要求。因此,我 们并不强制要求其必须遵守本文件的要求。

若未获得雨林联盟的书面同意,严禁对本文件内容的任何使用,包括复制、修改、分发或再版等。

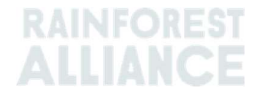

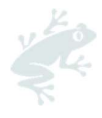

# 目录

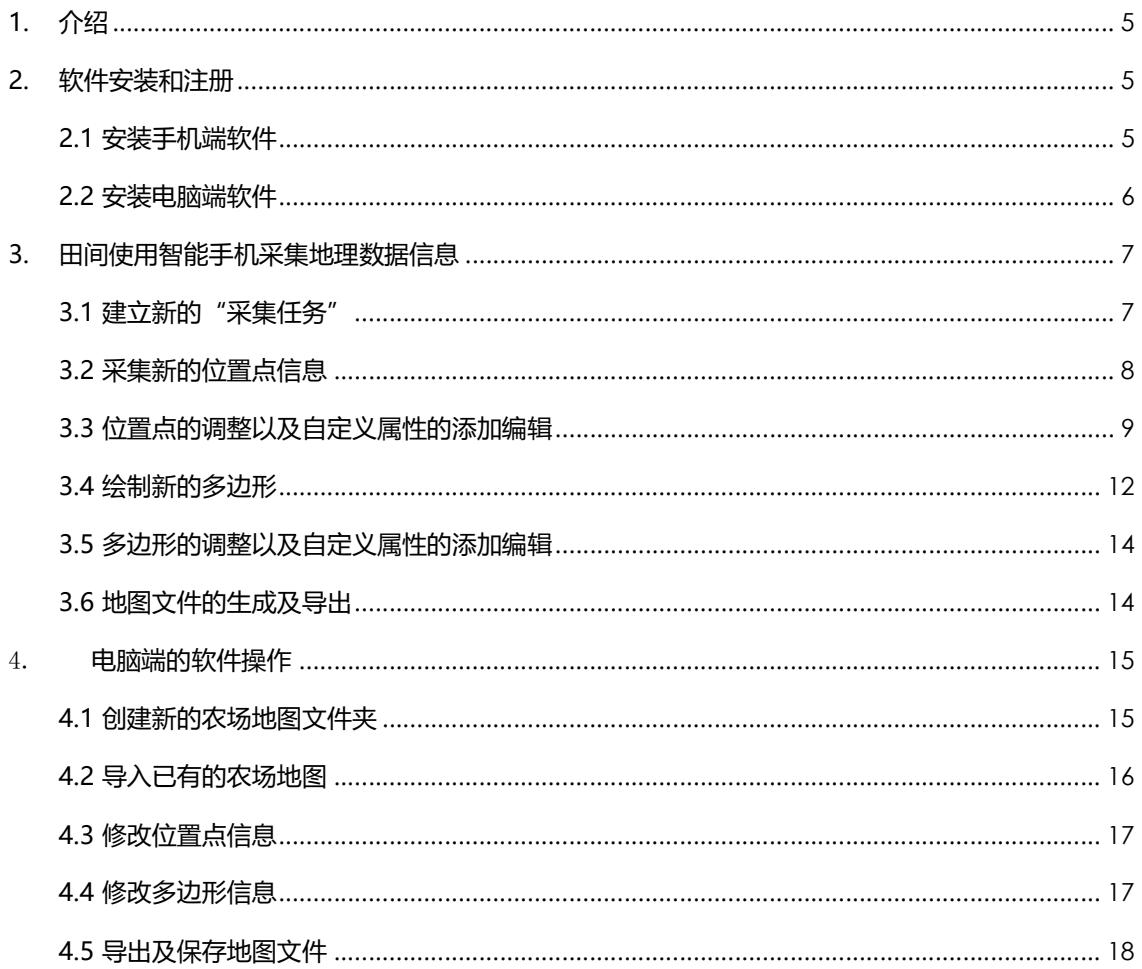

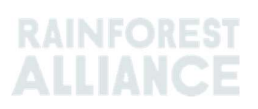

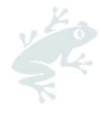

## 图表目录

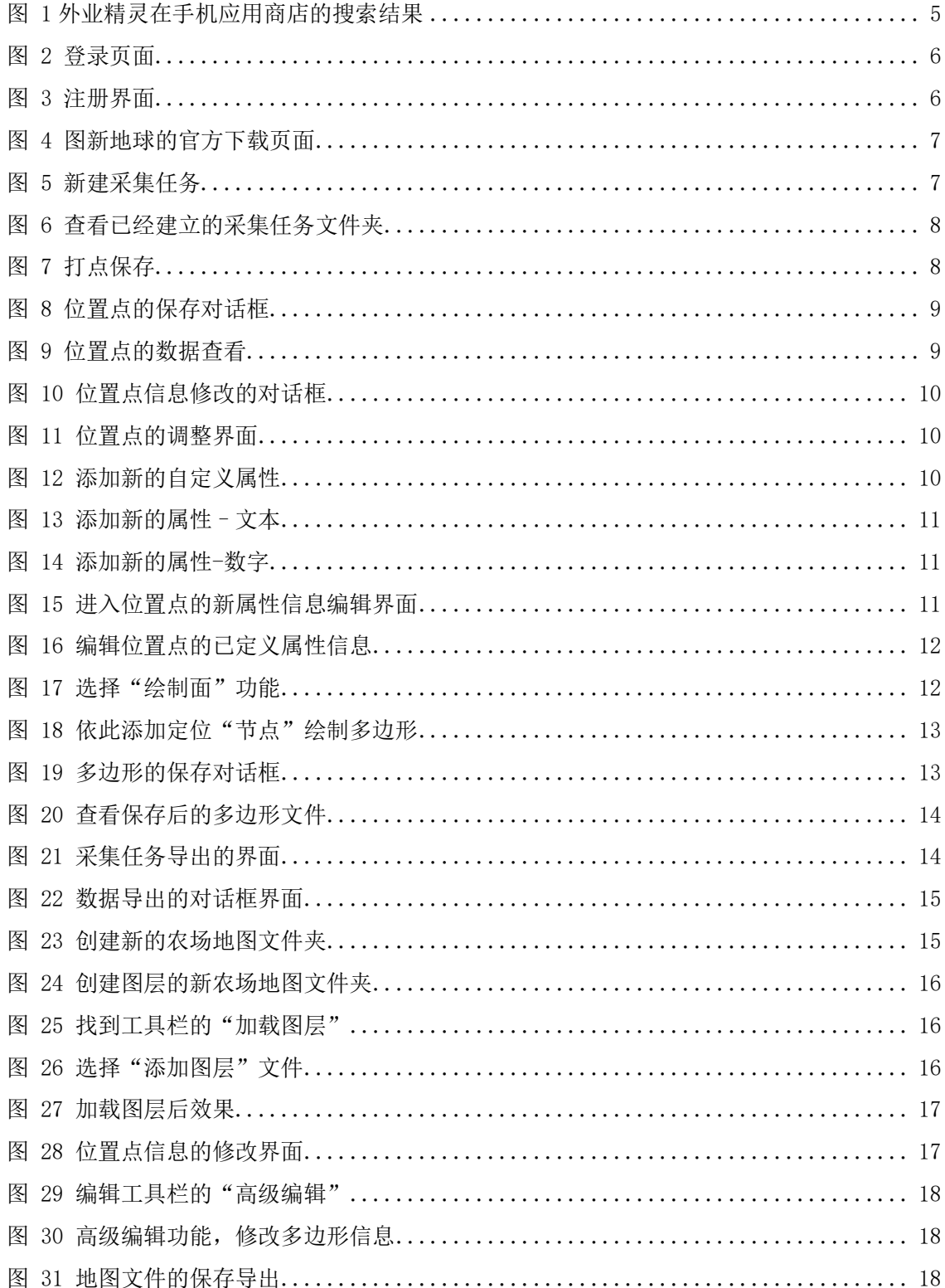

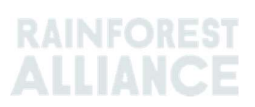

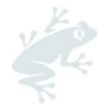

## 1. 介绍

本指南文件,旨在帮助和支持农场证书持有者,使用(本文件后续介绍的)两个软件工具,一个为 手机应用,另一个为电脑端软件,来收集并分析地理位置数据,其在标准 1.2.12 和 1.2.13 条款做出了 要求。认证机构,也可以使用相同的软件工具,检查相关数据的准确性,在审核中去验证相关的风险, 具体的审核依据详见"认证和审核规则"附件 AR5 和 AR6。

- i. 在智能手机(目前只支持安卓系统)上,安装并使用外业精灵(图新地球手机端应用),
- 确定农场位置;
- 实地搜集农场的地理位置数据,包括位置点、多边形等信息;
- 导出为 KML/KMZ 文件或其他支持文件。
- ii. 在电脑端(目前只支持 Windows 系统), 安装并使用图新地球软件,
- 利用上述实地采集的地理位置数据的导出文件,进行编辑和整理;和
- · 完成地理位置数据的采集,并导出为 KML/KMZ 文件,或其他支持的格式文件。

## 2. 软件安装和注册

## 2.1 安装手机端软件

使用智能手机,在各个手机应用商店,搜索找到"外业精灵",点击安装该 APP。见图 1.

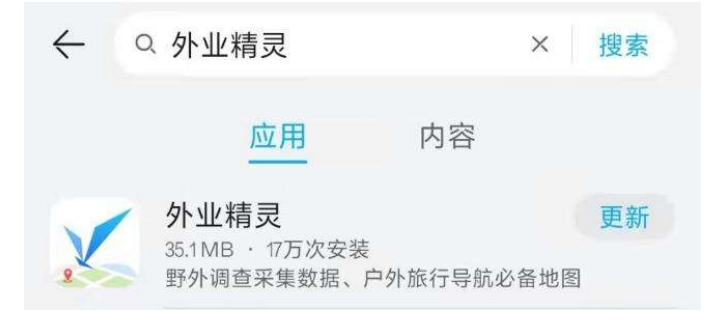

图 1 外业精灵在手机应用商店的搜索结果

手机上打开"外业精灵"APP,点击"快速注册",请见图 2;

依此输入"手机号码",设置并牢记"密码",输入"单位名称",上述信息填写完成后,点击" 发送验证码",所填写的手机号码会收到"6 位数字的验证码"的短信息,此处依此输入"6 位数字验 证码",请见图 3;

请查阅"用户协议"和"隐私协议",同意后选定该方框,最后点击"注册",即完成免费账户的 在线注册。

请注意,注册后的基础账户,不需要支付费用,即可使用此软件应用的基础功能。

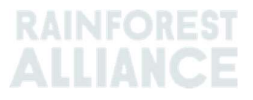

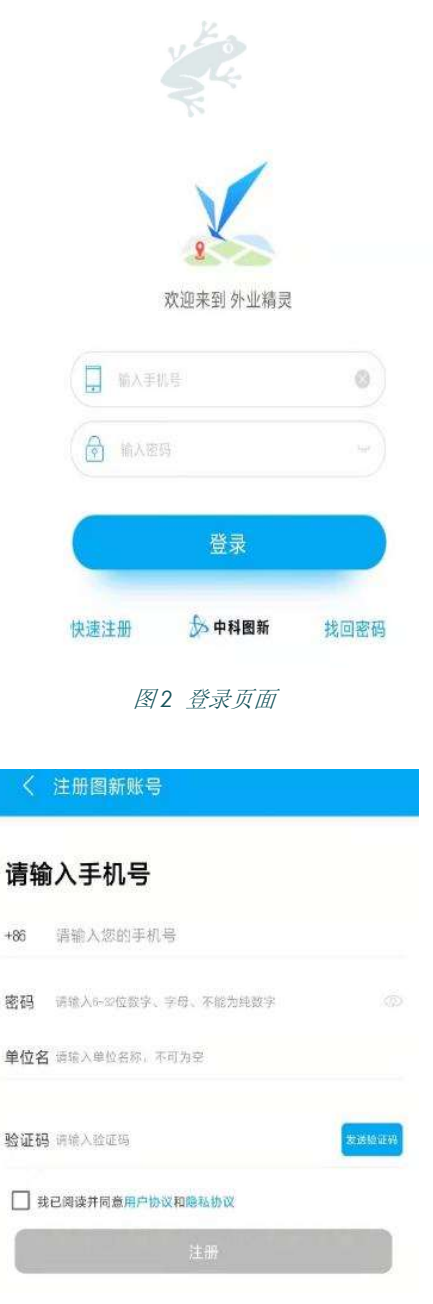

图 3 注册界面

## 2.2 安装电脑端软件

单

Ï

- · 在浏览器中输入网址: <u>http://www.locaspace.cn/LSV.jsp</u>, 可以看到"LocaSpace Viewer" 在浏览器中输入网址: <u>http://www.locaspace.cn/LSV.jsp</u>, 可以看到"LocaSpace Vi<br>(中文名称"图新地球")。请注意,此软件目前只支持 64 位的 windows 系统。 · 在浏览器中输入网址: <u>http://www.locaspace.cn/LSV.jsp</u>, 可以看到"LocaSpa<br>(中文名称"图新地球")。请注意,此软件目前只支持 64 位的 windows 系统。<br>· 点击下载,下载完成后,双击安装包按照安装向导即可完成安装。见图 4。
- 

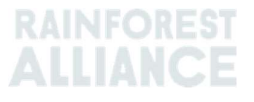

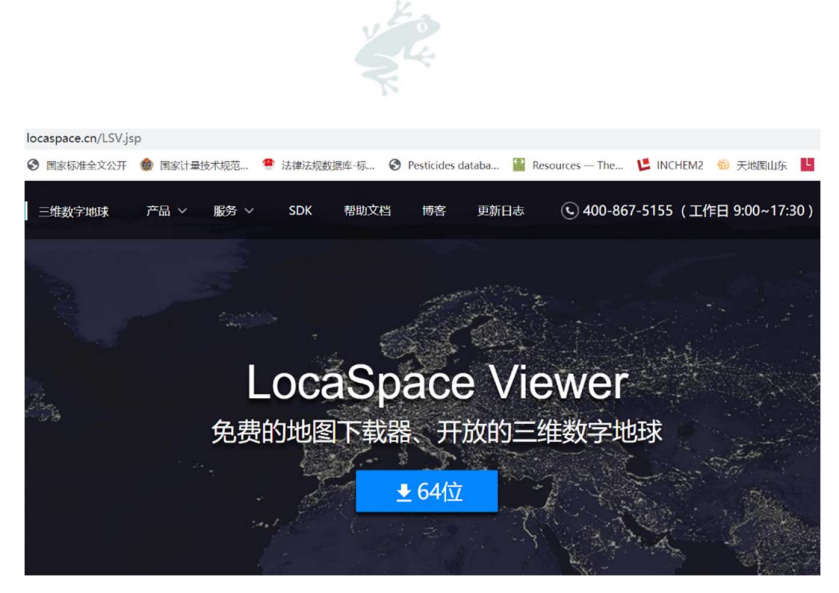

图 4 图新地球的官方下载页面

· 使用 2.1 中"外业精灵"设置的相同用户名称和密码,也可登录"图新地球"电脑端软件。

## 3. 田间使用智能手机采集地理数据信息

证书持有者,可以使用该应用,在田间搜集准确的地理数据信息,包括位置点、多边形。

## 3.1 建立新的"采集任务"

 "采集任务"功能能够帮助你在田间采集地理位置数据。在开始采集之前,证书持有者可以跟随以 下的步骤来建立新的"采集任务"。

- 打开"外业精灵"APP,点击左上角的"菜单";
- · 选择"新建采集任务", 根据选择输入"任务名称";
- "说明"部分可以选择输入或者不输入信息;
- 点击"确定"即可。本文件中,手动输入信息,建立了"雨林农场"的文件夹;
- 。<br>· 点击"确定"即可。本文件中,手动输入信息,建立了"雨林农场"的文件夹;<br>· 随之,在"菜单"下的"我的任务"处就可以看到新建的"雨林农场"任务。见图 5 和图 6。

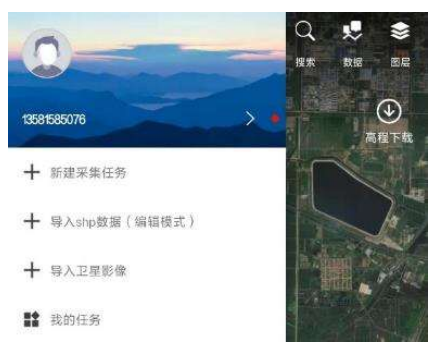

图5 新建采集任务

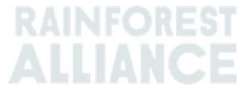

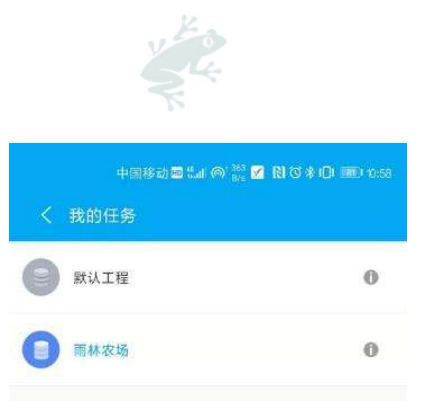

图6 查看已经建立的采集任务文件夹

请注意:使用该软件,会产生数据流量。为尽可能减少数据流量的额外费用,可以使用办公室或家 中的无线路由器,提前找到并尽可能地浏览计划采集地理数据信息的区域,该软件会自动下载相关区域 的详细卫星影像数据到手机缓存中。

## 3.2 采集新的位置点信息

如要开始采集位置点数据,首先要抵达该实际地点的物理位置。指南 D:地理位置数据要求和风险 地图,这个文件里提供了更多的信息,根据认证和审核规则,如何收集位置点数据。

采集人员,到达农场单元的拟定位位置点后(提前打开智能手机的"位置信息"功能),点击左下 角的罗盘定位图标,即定位到本手机设备的所在位置。因为相关定位元件的精度原因,实际位置与软件 中的位置可能会有偏差。采集人员可以手动拖放屏幕进行调整,确保屏幕中央的十字标志,精确定位到 准确位置后,完成定位。

单击手机屏幕的最下方中间的红色按键"打点",即进入位置点的保存界面。"名称与图标"处, 默认保存名称为"年-月-日-小时-分钟-秒"的数字,采集人员也可以在该处,输入该位置点的保存名 —— 1970年的最上方,同的五三以こ 13点 7 年起八出直流的休存力面。 15点 15倍,是2<br>默认保存名称为"年-月-日-小时-分钟-秒"的数字,采集人员也可以在该处,输入该位置点的保存名<br>称,例如为"农场单元 001"。输入完相关信息后,点击右上角的"对号"标志,即完成该位置点的保 存工作。见图 7 和图 8。

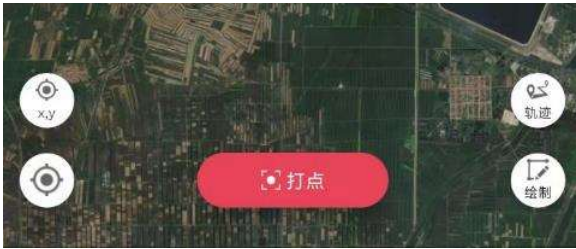

图7 打点保存

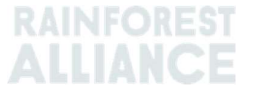

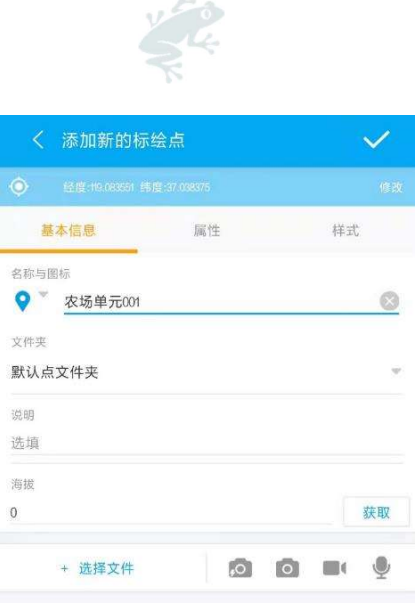

Đ.

图 8 位置点的保存对话框

此时,可以查看下该位置点的数据。返回基础界面,单击选择右上角的"数据",之后单击"点" 此时,可以查看下该位置点的数据。返回基础界面,单击选择右上角的"数据",之后单击"点"<br>,再单击"默认点文件夹",可以看到保存的位置点。单击"农场单元 001",就能查看地图上的该位 ,再单击"默认点文件夹",可以看到保存的位置点。单击"农场单元 001",就能查看地图上的该位<br>置点。使用两指放大地图后,可以查看是否准确。其他位置点的定位以及保存,依此类推。见图 9。

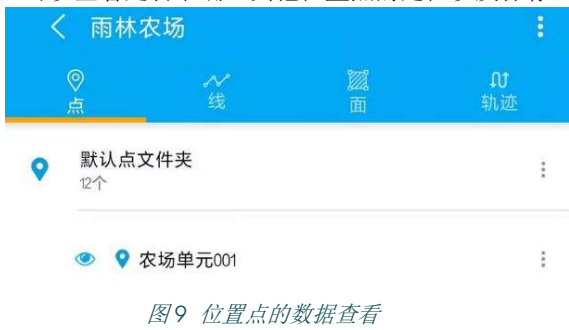

## 3.3 位置点的调整以及自定义属性的添加编辑

如果需要调整已采集地位置点的信息,可以点击"农场单元 001"右侧的三点,选择"属性",再 点击右上角对号标志下方的"修改",即进入微调模式,可以移动屏幕中央的十字标志,到准确位置后 ,点击"确定",再点击右上角的对号标志,即完成修改。见图 10 和图 11。

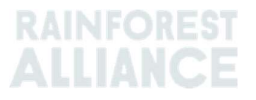

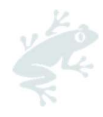

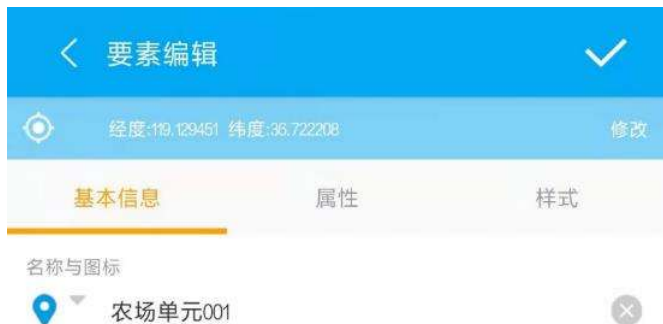

图 10 位置点信息修改的对话框

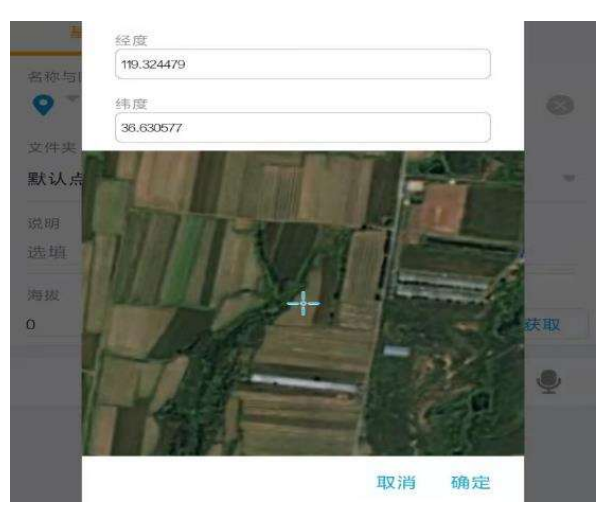

图 11 位置点的调整界面

此外,这里还可以手动添加自定义的新属性信息。这些属性信息,可以有助于将更多详细数据和信 息都录入到地理位置数据文件中。具体如下:

在软件的基础界面,点击选择右上角的"数据",这里将默认显示为"点",接着点击"默认点文 件夹"最右侧的"竖列三点",选择"设置字段/样式",见图 12。

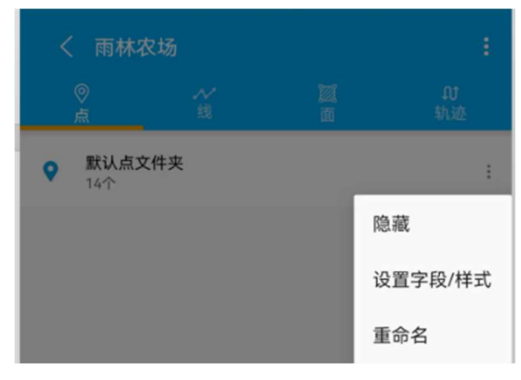

图 12 添加新的自定义属性

接着点击屏幕底部的红色加号,就可以添加第一个新属性。这里的"字段名称",最多可以输入 接着点击屏幕底部的红色加号,就可以添加第一个新属性。这里的"字段名称",最多可以输入<br>10 个字段,并且不能使用特殊符号(如空格)。这里的字段信息,支持两种类型,"文本"和"数字 "。例如, 第一个新属性的"字段名称"设置为"FarmID"(农场编号), "字段类型"设置为"文本

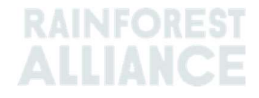

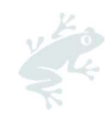

"。另外一个新属性,其"字段名称"设置为"Area"(面积),"字段类型"设置为"数字"2。见图 "。另外一个新属<br>13 和图 14。

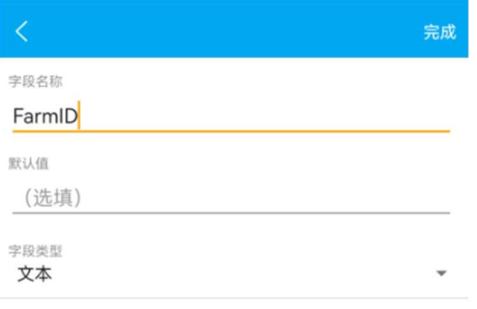

图 13 添加新的属性–文本

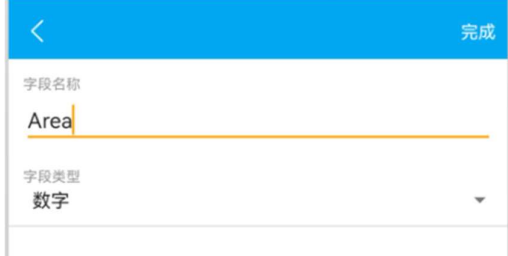

图 14 添加新的属性-数字

如上段所述,将新属性选项添加到该文件夹,之后就可以编辑和修改每一个位置点的属性信息。点 击进入"默认点文件夹",点击某个位置点的最右侧的"竖列三点",选择"属性",再选择"属性" ——我所定,将新周出起来陈加玛数文日久,之周源与数编程情形改写<br>击进入"默认点文件夹",点击某个位置点的最右侧的"竖列三点",选择<br>面板选项,就可以录入具体的该<mark>位置点的属性信息。见图 15 和图 16。</mark>

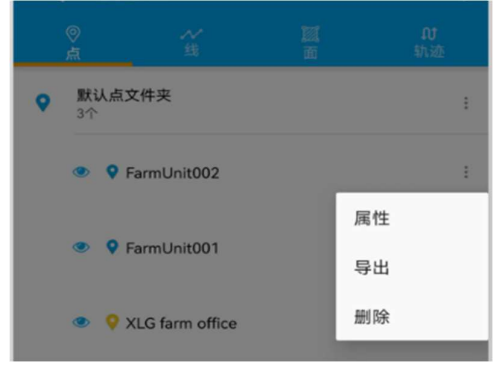

图 15 进入位置点的新属性信息编辑界面

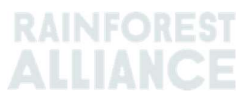

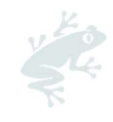

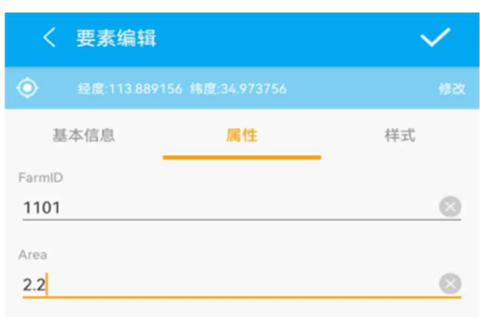

#### 图 16 编辑位置点的已定义属性信息

## 3.4 绘制新的多边形

**3.4 绘制新的多边形**<br>在软件的基础界面,单击屏幕右下角的"绘制",左上角给出了两个选择,选择第 2 个正方形标志 在软件的基础界面,单击屏幕右下<br>,显示为"绘制面"。见图 17。

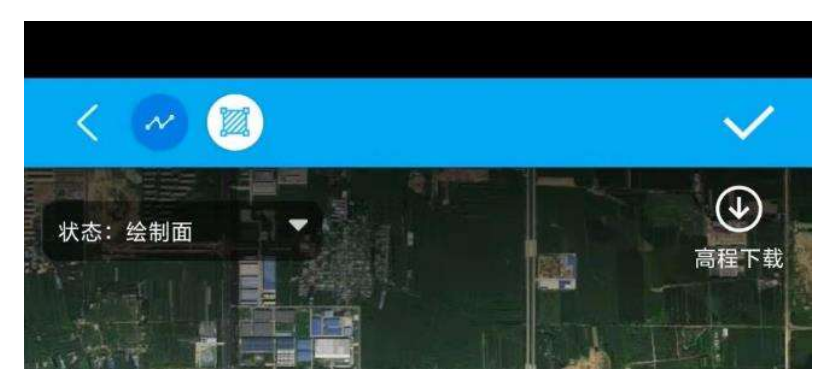

图 17 选择"绘制面"功能

通过放大屏幕,移动屏幕中央的十字标志,选定农场单元的准确位置点后,点击屏幕最下方中间的 通过放大屏幕,移动屏幕中央的十字标志,选定农场单元的准确位置点后,点击屏幕最下方中间的<br>红色圆圈"添加",该点就成为此多边形的第 1 个位置节点。然后,按照逆时针顺序(或者顺时针顺序 。切记:一个多边形的绘制过程,只能选择一种顺序),依此找第 2 个位置节点,点击"添加"。如果 对该点不满意,需要调整,点击"撤销"该点位置。如果对整个多边形不满意,可以选择"重绘"。见 。<br><br>对该点不满意<br>图 18。

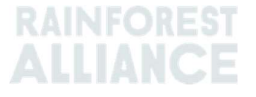

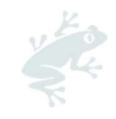

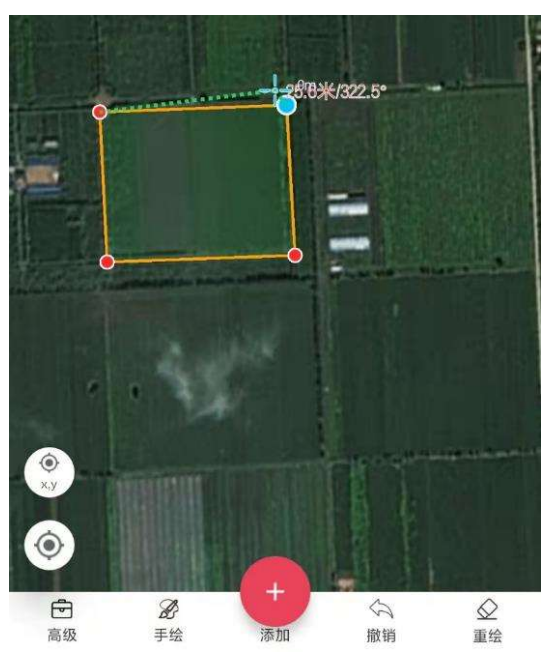

图 18 依此添加定位"节点"绘制多边形

该多边形的所有位置点都选定后,点击右上角的对号标志,进入保存信息的界面。在"名称"处, 默认保存名称为"年-月-日-小时-分钟-秒"的数字。采集人员,也可以在该处输入该多边形的具体名 。<br>"以为他们的,你们是是然而是是用,然而有主用的,为你的,是不保存情况的开出。在一扫你一定,<br>称,例如为"农场单元 001"。输入完相关信息后,点击右上角的"对号"标志,即完成该多边形的保 称, 例如为"农场单元 001"。输入完相关信息后, 点击右上角的"对号"标志, 即完成该多边形的保<br>存。见图 19。

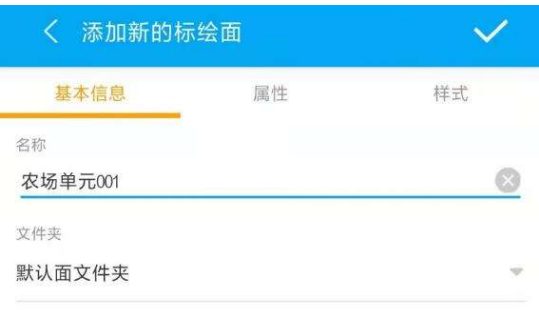

图 19 多边形的保存对话框

此时,可以查看该多边形的数据。返回基础界面,单击选择右上角的"数据",之后单击"面", 此时,可以查看该多边形的数据。返回基础界面,单击选择右上角的"数据",之后单击"面",<br>再单击"默认面文件夹",可以看到保存在该文件夹下的所有多边形。单击"农场单元 001",就能查 一边的,马尔查看该少过形的数品。这出些品升品,平出这种有主用的一致品<br>再单击"默认面文件夹",可以看到保存在该文件夹下的所有多边形。单击"农场<br>看地图上的该多边形。使用两指放大地图后,可以查看是否准确。见图 20。

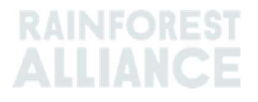

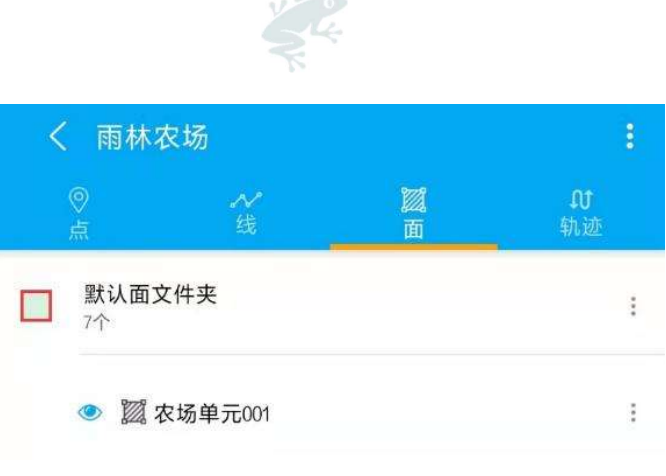

#### 图 20 查看保存后的多边形文件

## 3.5 多边形的调整以及自定义属性的添加编辑

如果需要调整,可以点击多边形相关文件,例如"农场单元 001"右侧的竖列三点, 选择"属性" ,再点击"继续绘制",根据实际情况进行修改,调整完成后点击右上角的对号标志,即完成修改。 知不而文 。是,与外流出乡这步相只文自,因如一次场平元 。3.1 有圆的立为二流,这是<br>点击"继续绘制",根据实际情况进行修改,调整完成后点击右上角的对号标志,即完<br>对多边形文件的属性信息的添加和编辑,类似于 3.3 中描述的位置点文件的操作。

## 3.6 地图文件的生成及导出

回到应用软件的基础界面,点击"菜单",选择"我的任务",点击计划要导出的采集任务的右侧 的圆形标志,进入"任务详情"界面,然后点击右上角的"三点"标志(注意:不要点误点其左侧的删 ,《西海海海外出海福外曲》然出一次平一,这开一次的出力一,然<br>的圆形标志,进入"任务详情"界面,然后点击右上角的"三点"标志<br>除标志);选择"导出任务",默认为 KML/KMZ 文件。见图 21。

此处的第三个选项"导出并分享"默认为不选择状态。有两个选择: 1)勾选此处,点击"立即导 出",就可以选择通过其他应用来发送该导出的 kml 文件,例如微信、QQ、邮箱。2)不勾选此选项, 点击"立即导出",相关文件直接保存在数据卡内部。可以通过手机的文件管理器,在"我的手机/外 业精灵/导出目录"下可以找到该数据文件。

返回办公室后,可以以数据线、或者蓝牙功能,将该文件拷贝/发送到电脑端,使用"图新地球" 电脑端软件导入该文件,以便进行后续的数据整理。见图 22。

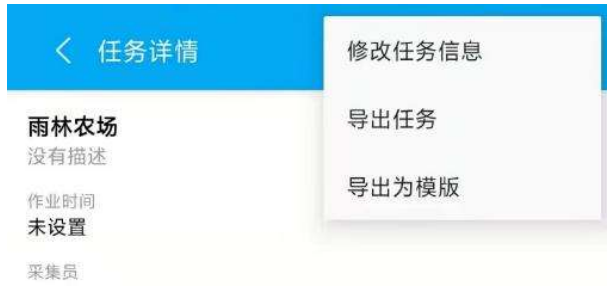

图 21 采集任务导出的界面

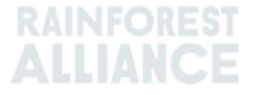

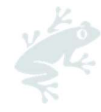

## 导出

导出后的数据将存放在"外业精灵的-导出目录"下, 手机端导出shp字段名不能超出5个汉字或10个字母 (ArcGIS标准), 推荐导出后的压缩包, 使用WinRAR 解压!

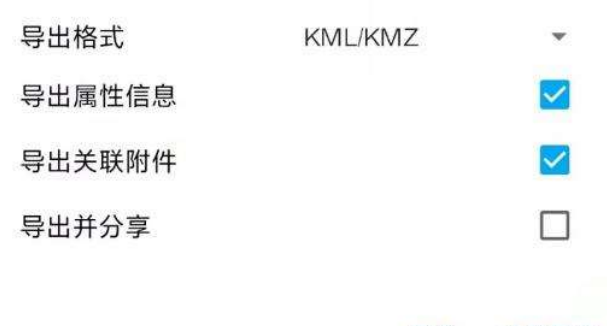

取消 立即导出

图 22 数据导出的对话框界面

## 4.电脑端的软件操作

#### 4.1 创建新的农场地图文件夹

农场证书持有者,可以使用此软件,创建一个全新的农场地图。

打开图新地球,在左侧边栏找到并右键单击"我的地标",选择"添加",再选择"文件夹", 文件夹名称默认为"未命名文件夹"。如果想修改文件夹名称,右键单击该文件夹,选择"重命名", 不知为国新起来, 在在网边在以玛力有诞中面 我的是说<br>文件夹名称默认为"未命名文件夹"。如果想修改文件夹名<br>即可修改,例如为"雨林联盟农场地图"。见图 23。

第二种选择,可以使用"创建图层"功能,来建立新的图层文件。点击工具栏的"创建图层",输 。<br>第二种选择,可以使用"创建图层"功能,来建立新的图层文件。点击工具栏的<br>入文件名称。此时新的地图文件会出现在"图层"目录下方列表中。见图 24。

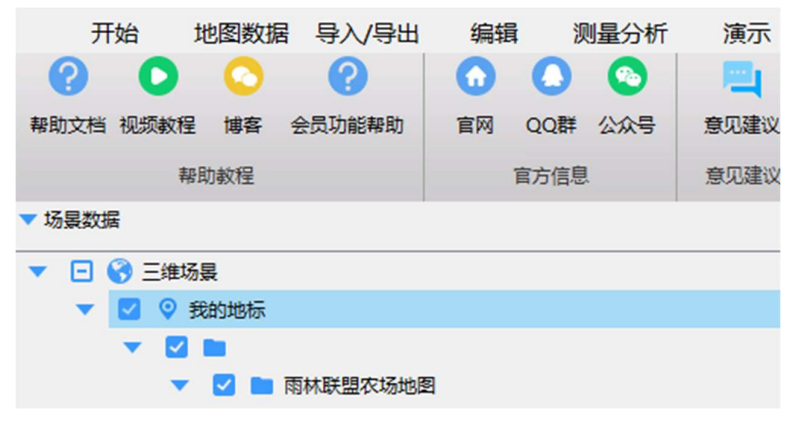

图 23 创建新的农场地图文件夹

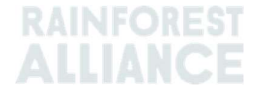

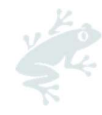

| 开始   |                                          | 地图数据 | 导入/导出 | 编辑    | 测量分析                    | 演示 |       | 视<br>丁具箱   |
|------|------------------------------------------|------|-------|-------|-------------------------|----|-------|------------|
|      |                                          |      |       | پيم   |                         | Q  | Aid   | 上。         |
| 在线   | 创建图层                                     | 加载图层 | 加载地形  | 导入CAD | ContextCapture 大疆智图     |    | Pix4D | 坐标系设置      |
| 账号   | 本地数据                                     |      |       |       | 导入无人机航测数据               |    |       | <b>软件设</b> |
| 场景数据 |                                          |      |       |       |                         |    |       |            |
|      | 54 请输入待创建图层名称<br>□ 3 三维场景                |      |       |       |                         |    |       |            |
|      | $\odot$<br>M<br>$\overline{\mathcal{L}}$ | 我的   |       |       | Data > 雨林联盟-地图<br>$\ll$ |    |       |            |
|      | -                                        | ● 图层 | 组织 ▼  | 新建文件夹 |                         |    |       |            |
|      |                                          |      |       |       |                         |    |       |            |

图 24 创建图层的新农场地图文件夹

## 4.2 导入已有的农场地图

该软件可以利用之前已有的农场地图位置数据文件,以此为基础文件,修改已有信息,也可以导入 并合并含有新位置点、多边形等要素的新文件。点击"开始"工具栏上的""加载图层",选择合适的 ースポロコンの行動と再出な物地国位量数量スロンのADS基础スロンシストはなどとはないという。<br><br><br>文件后选择打开。此处支持的文件类型,包括 kml、kmz、shp、dxf、dwg、lcad、gpx、tif、lrc 等。 文件后选择打开。此处支持的文件类型,包括 kml、kmz、shp、dxf、dwg、lcad、gpx、tif、lrc 等。<br>见图 25、图 26。

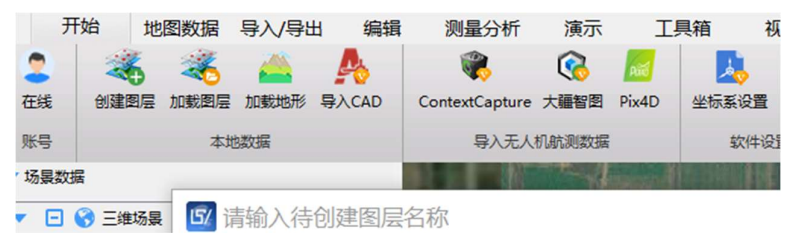

图 25 找到工具栏的"加载图层"

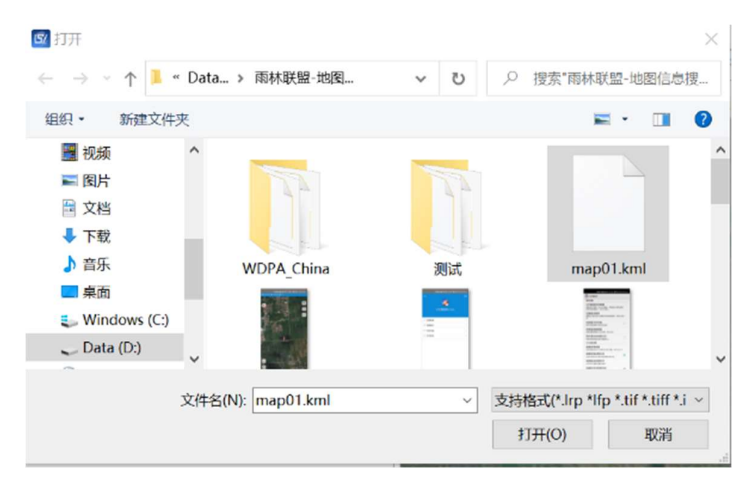

图 26 选择"添加图层"文件

导入后,效果见图 27。

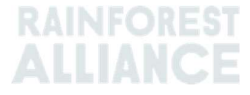

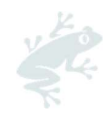

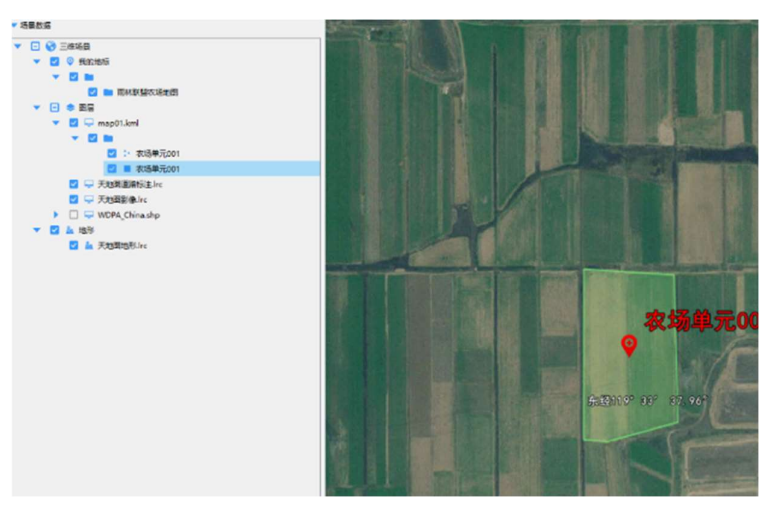

图 27 加载图层后效果

## 4.3 修改位置点信息

选中左侧边栏中具体位置点的文件名称,单击右键,然后选择"属性/编辑",跳出"属性样式( 点)"对话框,可以修改名称;在"说明"面单下,可以增加描述;在空间信息面单下,可以手动修改 经纬度数字;在"样式"面单下,可以修改图标风格等属性。如果要调整位置点,可以鼠标左键选中地 图上的该位置点,显示为亮青色方框时,就可以拖动该点到相关新位置。之后点击对话框"属性样式( 点)"的"确定",即可完成修改。见图 28。

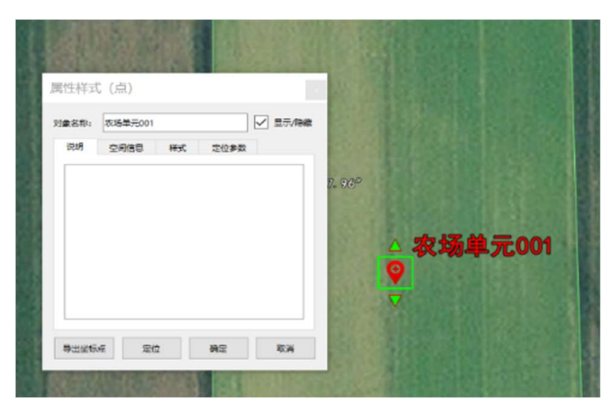

图 28 位置点信息的修改界面

## 4.4 修改多边形信息

选中左侧边栏中具体多边形的文件名称,单击右键,然后选择"属性/编辑",跳出"属性样式( 面)"对话框,可以修改名称;在"说明"面单下,可以增加描述;在空间信息面单下,可以手动修改 各个定位点的经纬度数字;在"样式"面单下,选中"自定义样式",可以修改填充颜色、不透明度等 属性。修改完后,点击确定即可。

如果要在该多边形的某条边上增加新的定位节点,可以使用"高级编辑"功能。首先在左侧边栏, 选中要修改的多边形文件,然后点击此软件的"编辑"菜单下,选择"高级编辑",此时会出现"编辑

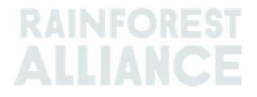

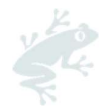

"工具框,选中"插入节点工具",根据提示,在多边形的边上单击,即可添加新的定位点,并且可以 自由拖拽调整该多边形的任一节点。完成编辑后,关掉"编辑"工具框即可。使用该工具,还可以实现 "删除节点"、"继续绘制"等功能。见图 29 和图 30。

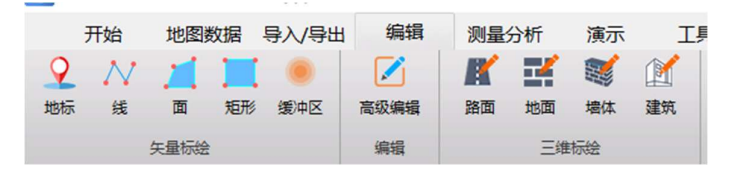

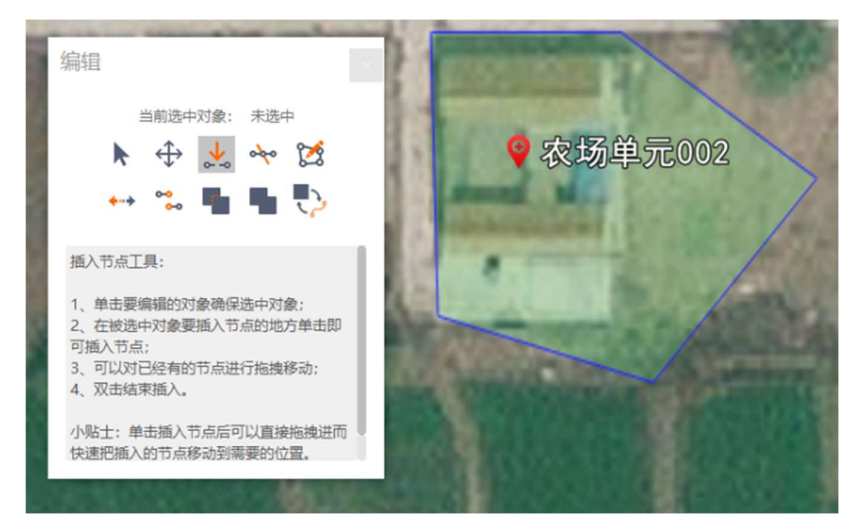

图 29 编辑工具栏的"高级编辑"

图 30 高级编辑功能,修改多边形信息

## 4.5 导出及保存地图文件

选中在左侧边栏中列出的相关文件或文件夹(可以是"我的地标"、"图层"下的任一级文件或文 选中在左侧边栏中列出的相关文件或文件夹(可以是"我的地标"、"图层"下的任一级文件或文<br>件夹),单击右键,选择"另存为",出现对话框,此时默认保存为 KML 文件(其他支持的文件格式包 括:shp、lgd、dxf、tab、dgn 和 gml),输入文件名,选择合适保存位置,保存即可。见图 31。

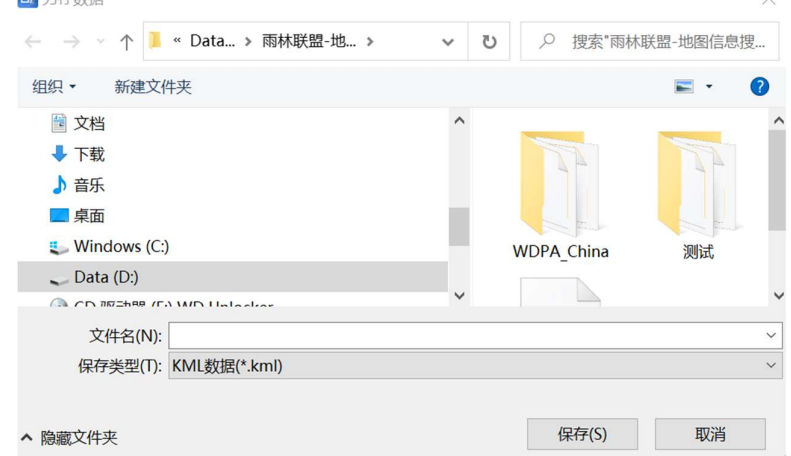

图 31 地图文件的保存导出

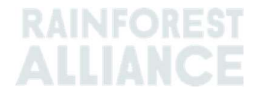